During review, the IRB may suggest changes to your consent forms or attachments. You will find these proposed changes in an IRB marked copy appended to your original (and indicated using Microsoft Word Track-changes) at Step #3 of the **Consent Forms** (or **Attachments**) screen.

1. Click this IRB marked copy and save it to your computer, where you may accept the changes and make additional edits:

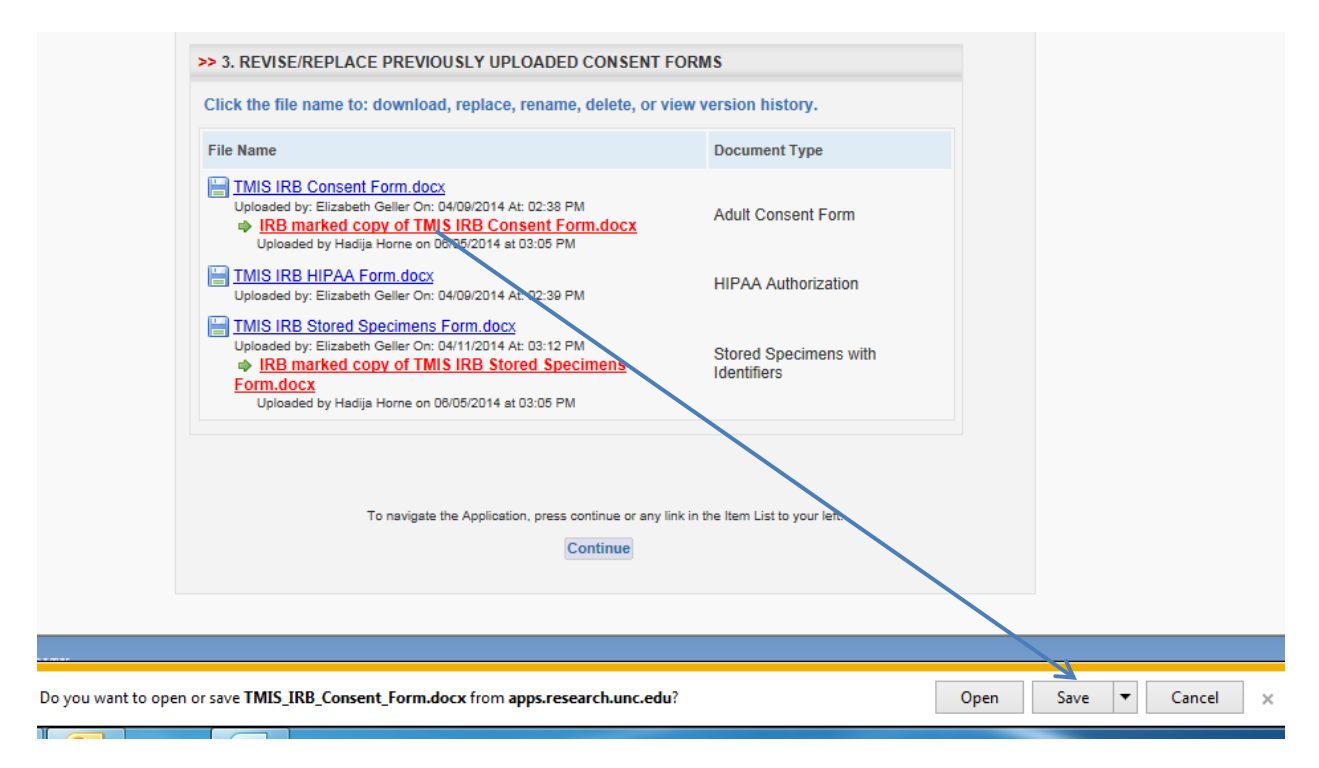

## June 25, 2014 **[DOCUMENT MANAGEMENT: IRB MARKED COPIES]**

2. After you accept the changes (and make further edits), save this clean copy of your revised form (or attachment) to your computer, updating the file name. Then replace the original form, as follows: a) at **Consent Forms** (or **Attachments**) screen, Step #3, click the blue linked original to open the pop-up; b) click Replace; c) **Browse** your computer for your newly revised document; and d) click the *Upload Revision* button. (**Note: DO NOT upload your revised form at Step #2.)**

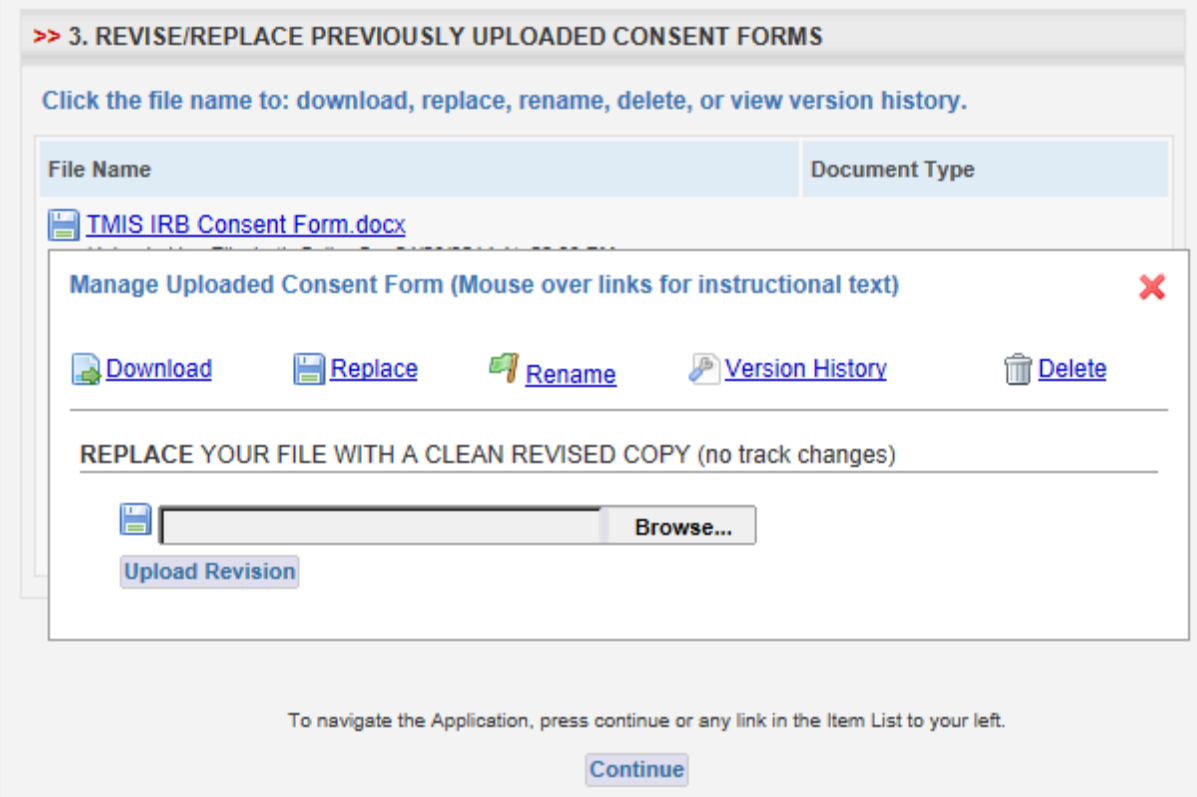

3. Your original will then be "replaced" with the revised form:

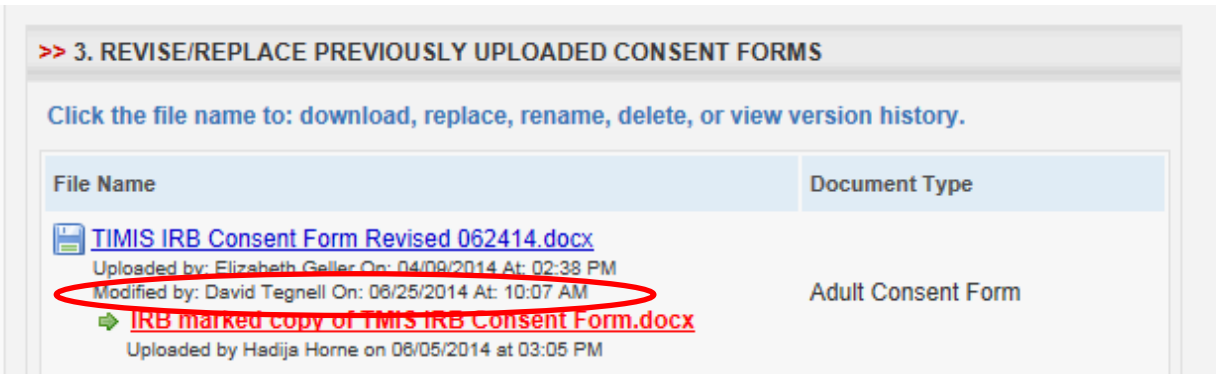

## June 25, 2014 **[DOCUMENT MANAGEMENT: IRB MARKED COPIES]**

4. Though "replaced," your original will nonetheless be retained, along with the IRB marked copy in Version History. To see Version History, click the blue linked file name to open the pop-up, then click Version History:

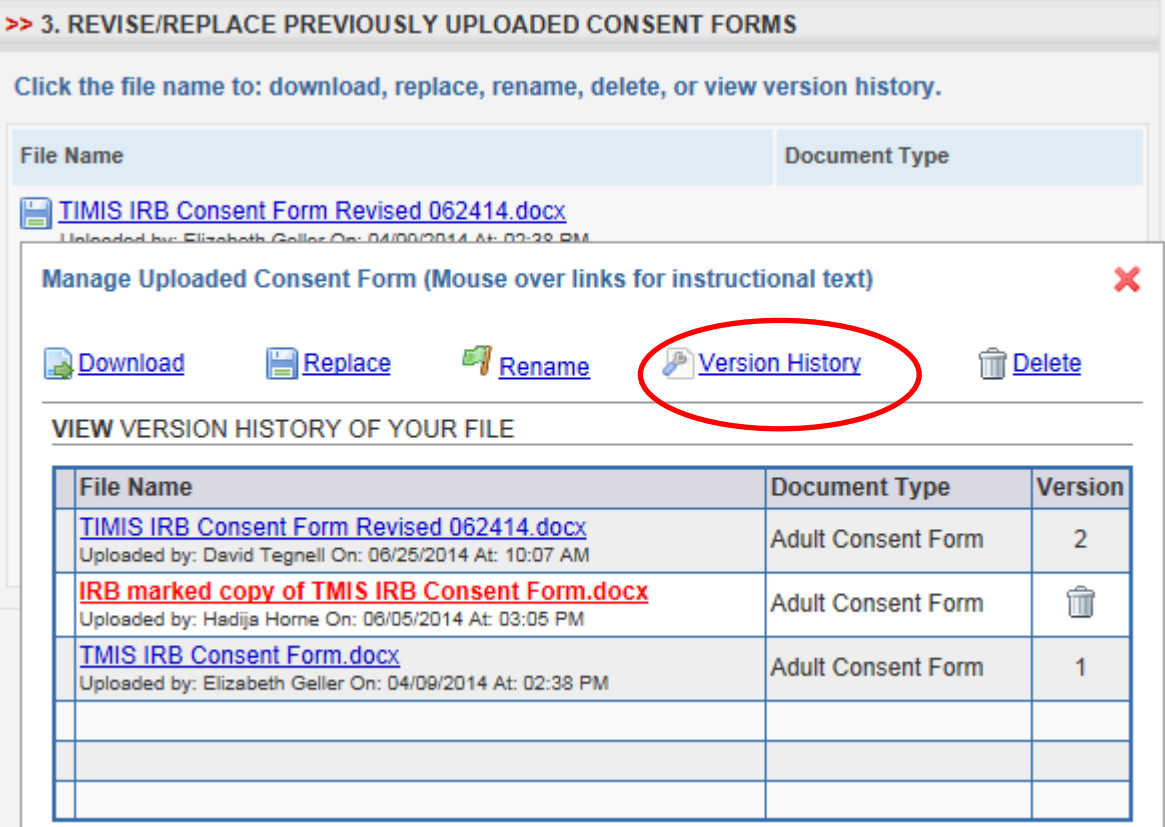